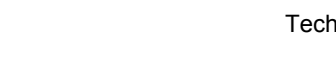

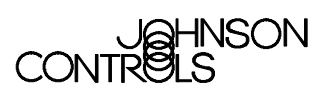

# **M5 Workstation Installation**

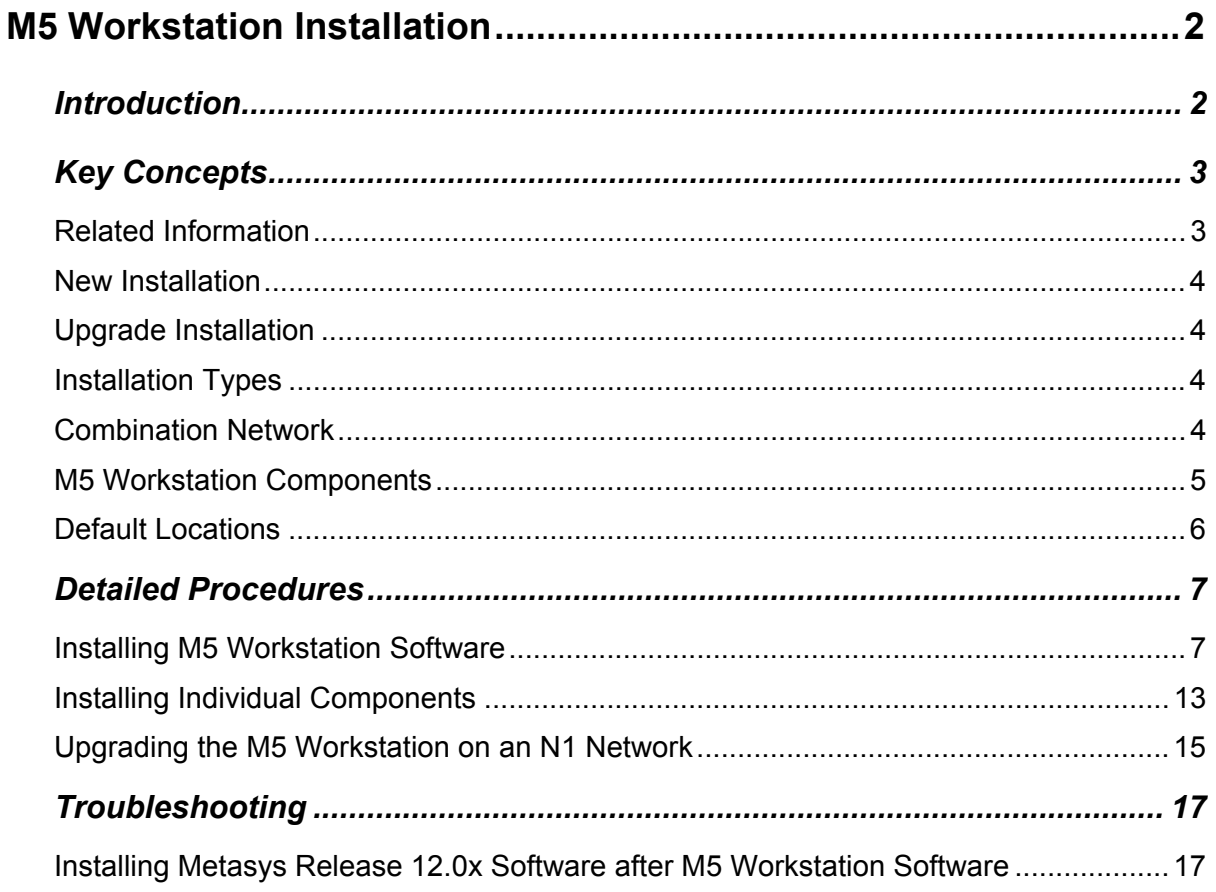

# <span id="page-1-0"></span>**M5 Workstation Installation**

### <span id="page-1-1"></span>*Introduction*

M5 Workstation software supports:

• Metasys® N1 networks

**Notes:** Metasys Operator Workstation (OWS) Release 12.0x (x indicates the minor version) or later is required for the M5 Workstation software to function with Metasys N1 networks. It is important that you always match the 12.0x and M5 5.x minor version numbers.

- Johnson Controls® N30 devices
- Johnson Controls/Cardkey® Pegasys® 2000 systems
- third-party BACnet™ network systems

This document describes how to:

- install M5 Workstation software
- install individual components
- upgrade the M5 Workstation on an N1 network

# <span id="page-2-0"></span>*Key Concepts*

### <span id="page-2-1"></span>**Related Information**

[Table 1](#page-2-2) lists the location of literature related to the M5 Workstation.

<span id="page-2-2"></span>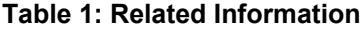

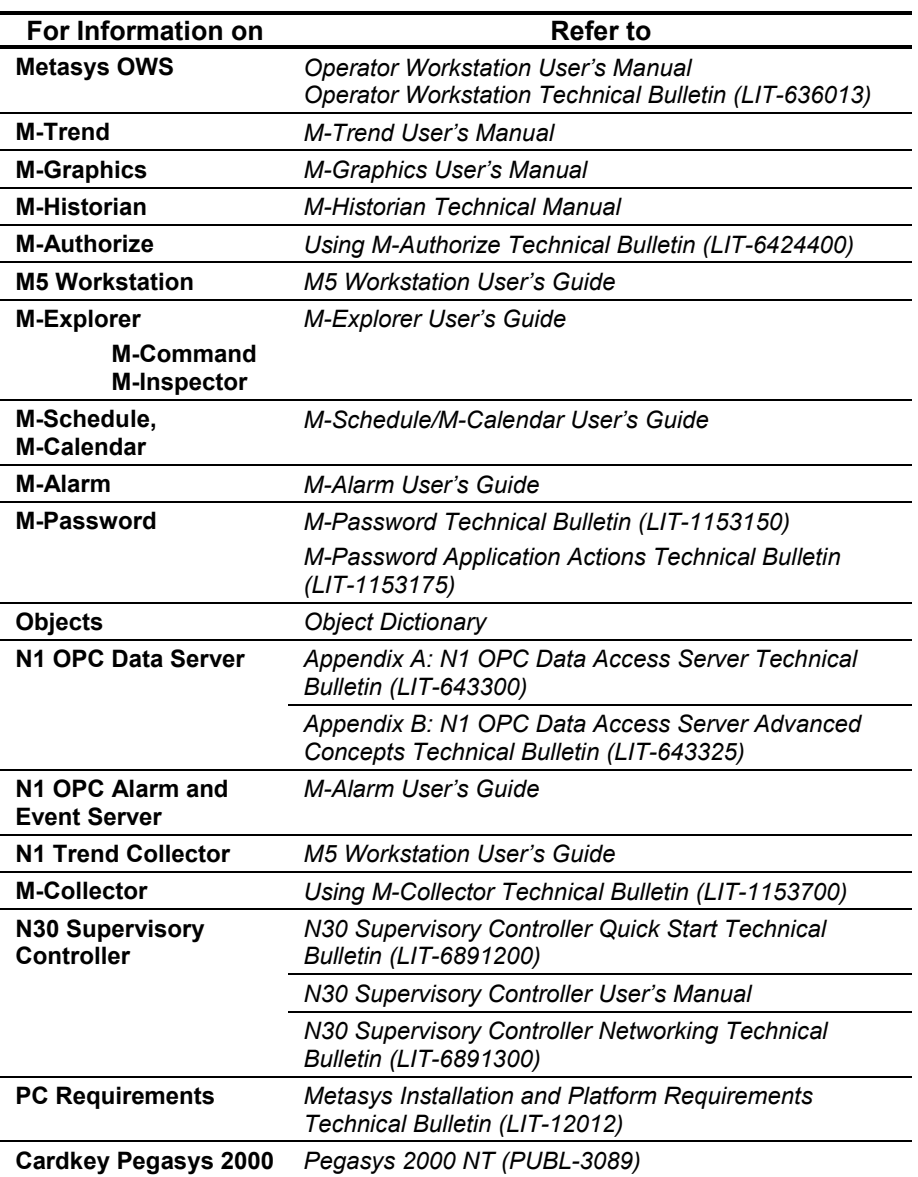

### <span id="page-3-0"></span>**New Installation**

A new installation refers to the installation of Metasys Person-Machine Interface (PMI) and M5 Workstation components on the OWS for the first time. Follow all standard installation steps in this document. Refer to the *Metasys Installation and Platform Requirements Technical Bulletin (LIT-12012*) for more information.

### <span id="page-3-1"></span>**Upgrade Installation**

An upgrade installation refers to the installation of Metasys PMI and M5 Workstation components over existing Metasys PMI and M5 Workstation software. Refer to the *Metasys Installation and Platform Requirements Technical Bulletin (LIT-12012*) for more information.

### <span id="page-3-2"></span>**Installation Types**

M5 Workstation Release 5.x has two installation options available:

### *Typical*

We recommend a typical installation. The typical installation procedure checks for the presence of the Metasys system. If the Metasys system is detected, the installation procedure installs all components, except the BACnet OLE for Process Control (OPC) Server. If the Metasys system is not detected, the installation procedure installs all components, except the N1 OPC Server and the N1 OPC Alarm and Event (AE) Server.

### *Custom*

Only advanced users should choose a custom installation. This option allows you to choose the components to install.

### <span id="page-3-3"></span>**Combination Network**

A combination network refers to any Building Automation System (BAS) with more than one of the following types of devices installed:

- Metasys N1 networks
- Johnson Controls N30 devices
- third-party BACnet network systems

### <span id="page-4-0"></span>**M5 Workstation Components**

The M5 Workstation CD-ROM includes the following components, which you must install:

- M5 Master
- Screen Manager for the user interface
- M-Authorize
- M-Password
- OPC servers (N1 data server for Metasys networks, BACnet server for N30 networks, both for a combination network)

The M5 Workstation CD-ROM also includes the following optional integrated components:

• M-Alarm

**Note:** M-Alarm requires appropriate AE server (N1 AE server for Metasys networks, BACnet server for N30 networks)

- M-Graphics
- M-Trend
- Microsoft® Access historian database
- N1 Trend Collector
- M-Collector

Note: Both N1 and BACnet OPC servers may be loaded on the same computer, enabling a single computer to interface with both types of network subsystems.

M5 Workstation also interfaces with components that are not included on the M5 Workstation CD-ROM and must be ordered separately:

- Metasys Person-Machine Interface (PMI) Release 12.0x
- AspenTech<sup>®</sup> InfoPlus.21<sup>®</sup> Historian

### <span id="page-5-0"></span>**Default Locations**

A new M5 Workstation Release 5.x installation suggests a default location for its files; see [Table 2.](#page-5-1) We recommend using the default location because it is easier to troubleshoot and install future upgrades.

Systems upgrading from Release 2.1 use the existing location for data storage. This location is, by default, Metasys PMI FMSDATA directory path. Our best recommendation is not to upgrade from M5 Workstation 2.1 to M5 Workstation 5.x. You should install M5 Workstation on a clean machine.

If you use the PREP-FOR utility, you must use it **before** you install the M5 Workstation software.

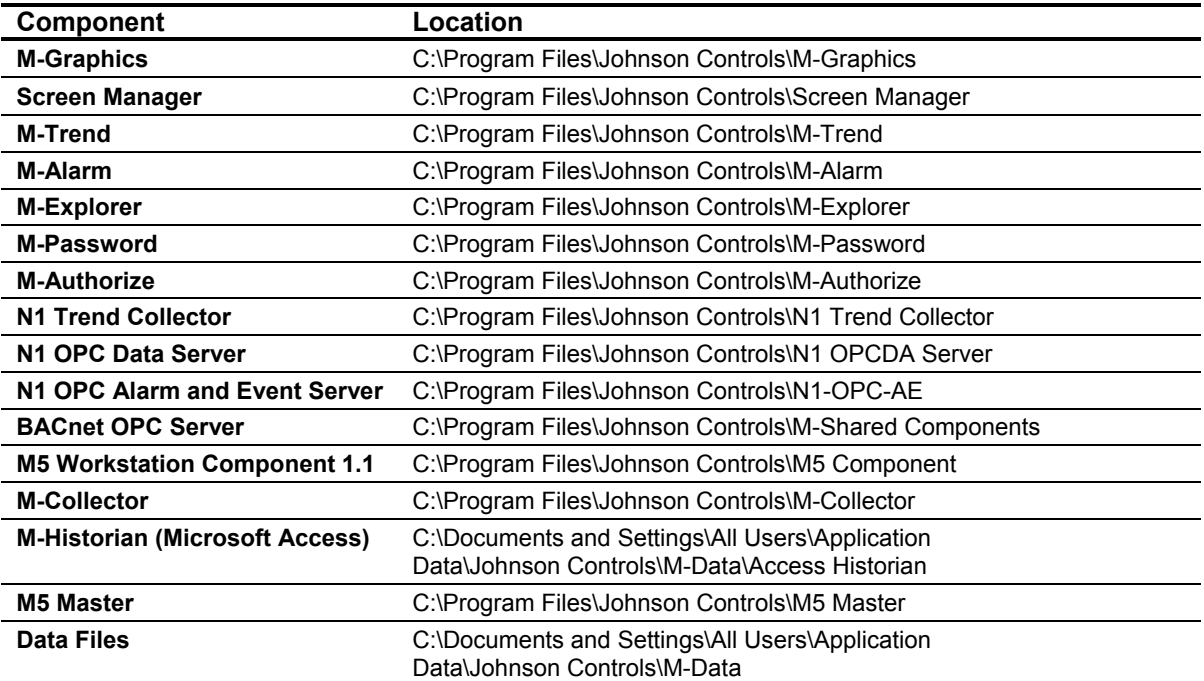

#### <span id="page-5-1"></span>**Table 2: Component Default Locations**

### <span id="page-6-0"></span>*Detailed Procedures*

### <span id="page-6-1"></span>**Installing M5 Workstation Software**

**Notes:** The first phase of the installation procedure for M5 Workstation is an analysis of the target system. The results of this analysis phase determine the exact sequence of installation operations.

If the analysis detects Metasys software, install the N1 data server components. If the analysis does not detect Metasys software, install the BACnet data server. If these selections are not appropriate, select the components that are appropriate.

If this is a new install you must install M-Tools (if required); for PMI (if required), use PrepFor (if required) before installing M5 Workstation. If you reinstall PMI, you must use PrepFor before installing M5 Workstation.

You must belong to the Administrator group to install M5 Workstation software. You must belong to the Power Users group to run M5 Workstation software on a Windows NT® Version 4.0 or Windows® 2000 operating system. If necessary, apply additional restrictions using M-Password software.

To install M5 Workstation software:

1. Verify that the software prerequisites listed in the *Metasys Installation and Platform Requirements (LIT-12012)* are installed.

<span id="page-6-2"></span>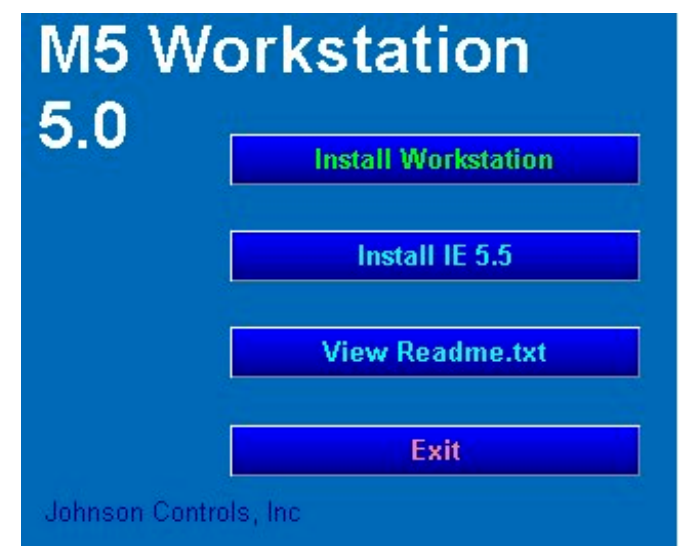

**Figure 1: Initial Install Dialog Box**

- 2. Insert the M5 Workstation CD into the CD-ROM drive. If Autorun is disabled, open Windows Explorer to start the installation procedure. (Double-click setup.exe on the CD-ROM.) The initial Install dialog box appears [\(Figure 1\)](#page-6-2).
- 3. Choose Install Workstation. The Welcome screen appears.
- 4. Click Next. The Software License Agreement screen appears.
- 5. Click Yes to accept the terms of the License Agreement. The Choose Destination Location dialog box appears [\(Figure 2\)](#page-7-0).
- <span id="page-7-0"></span>**Note:** We recommend you use the default location.

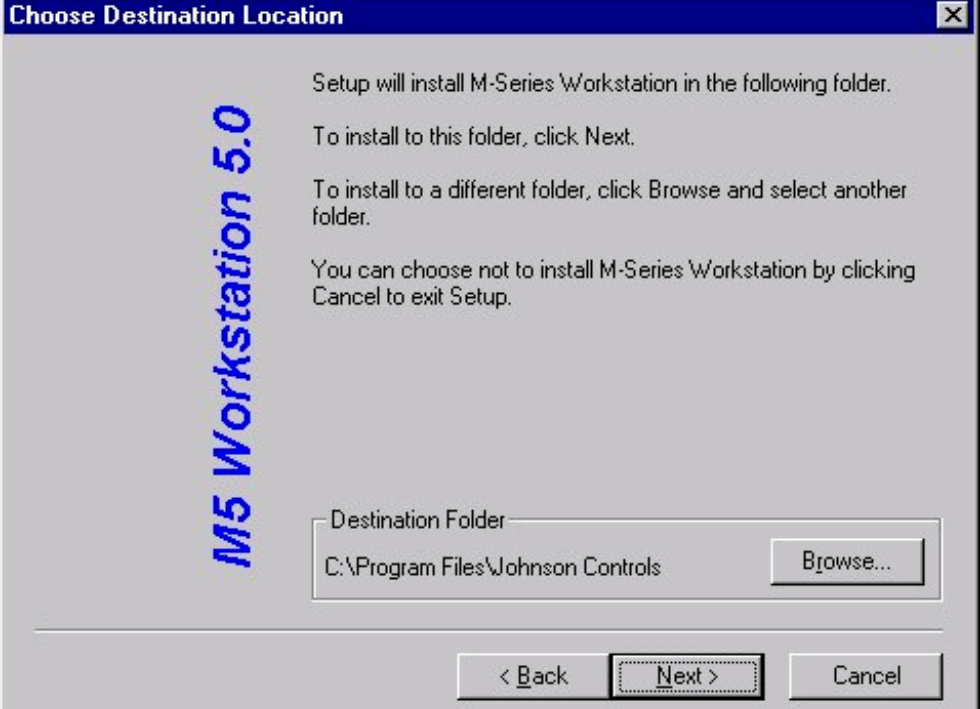

**Figure 2: Choose Destination Location Dialog Box**

6. Click Next to continue or browse to select an alternate location. The Select M-Data Location dialog box appears.

**Note:** The Windows 2000 installation program gives full access to everyone for the C:\Documents and Settings\All Users\Application Data\Johnson Controls\M-Data folder.

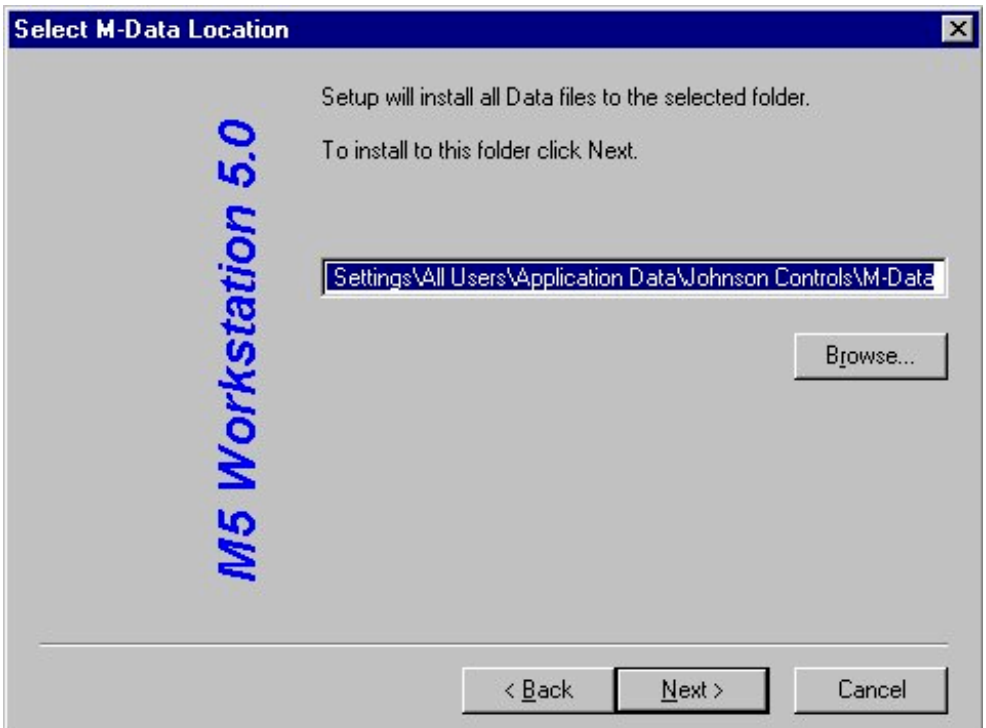

### <span id="page-8-0"></span>**Figure 3: Select M-Data Location Dialog Box**

7. Click Next to continue or browse to select an alternate location. The Install type dialog box appears [\(Figure 4\)](#page-8-0).

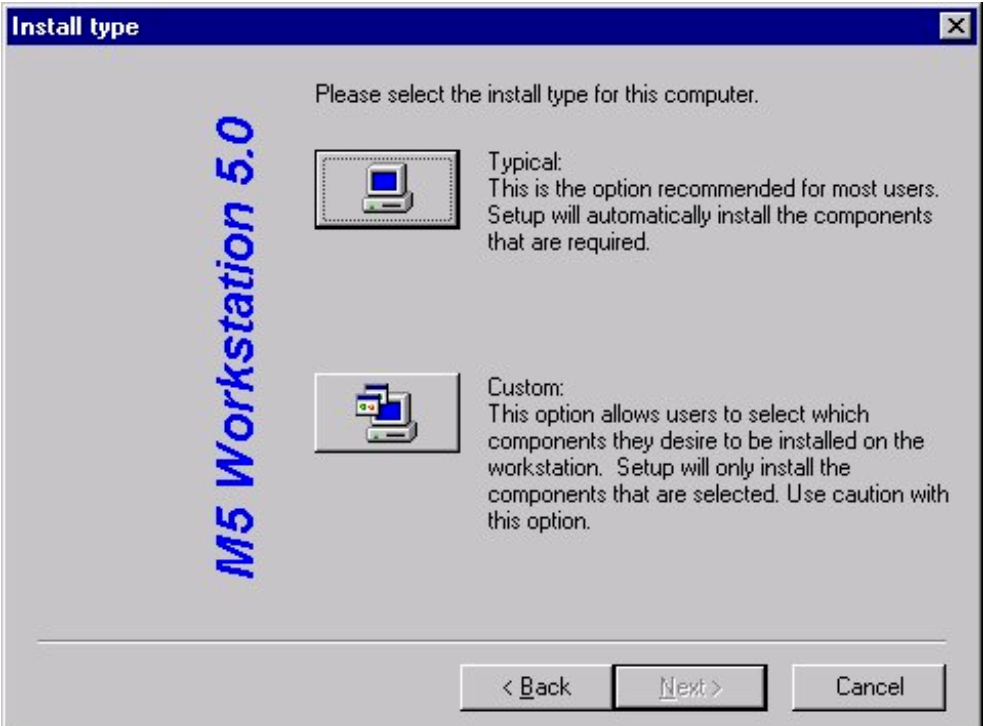

**Figure 4: Install Type Dialog Box**

<span id="page-9-0"></span>8. Select Typical and click Next. The Select Components dialog box appears [\(Figure 5\)](#page-9-0).

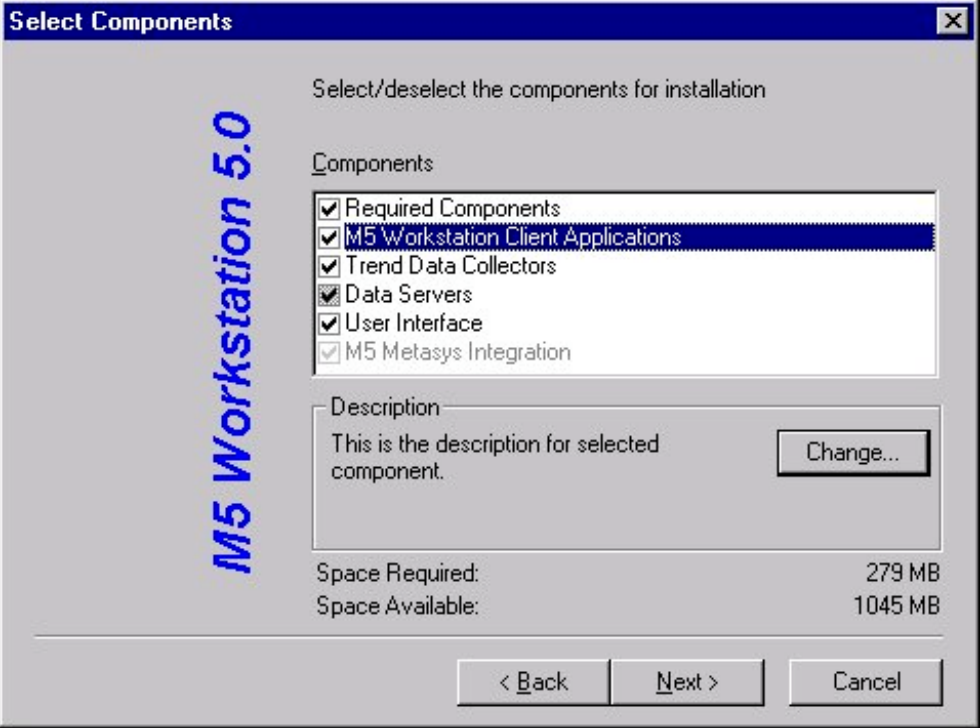

#### **Figure 5: Select Components Dialog Box**

**Note:** To access BACnet/N30 networks, highlight the Data Servers entry and click the Change… button. From the list of displayed data servers in the Select Components dialog box ([Figure 6\)](#page-10-0), select the Johnson Controls BacNet OPC Server 3.0. If no changes are necessary, click OK to continue.

<span id="page-10-0"></span>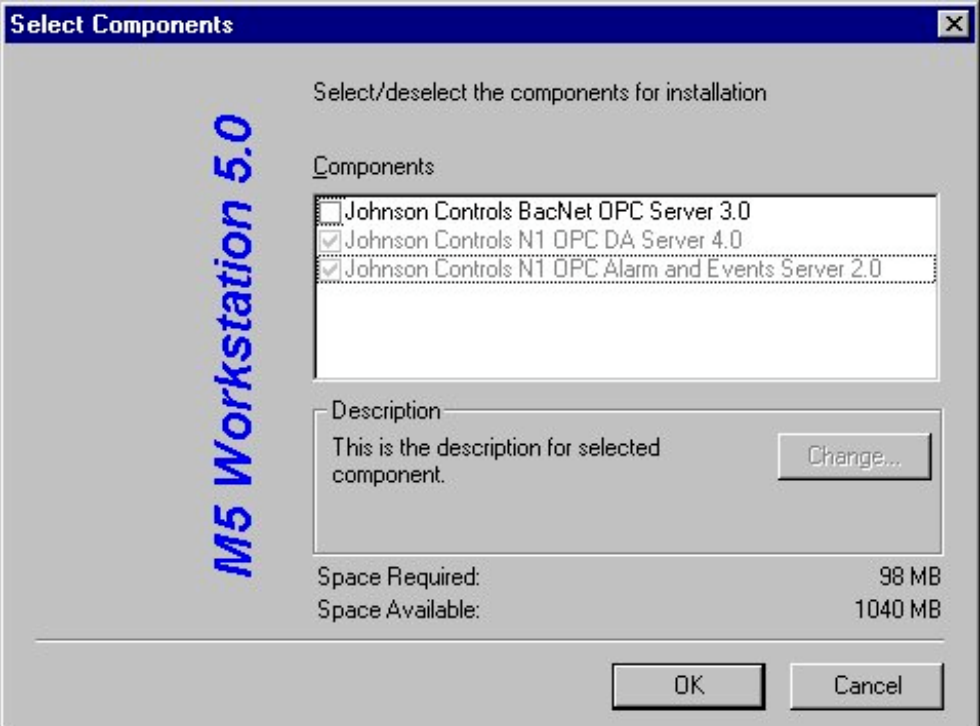

### <span id="page-10-1"></span>**Figure 6: Select Components Dialog Box**

9. Click OK. The Select Program Folder dialog box appears ([Figure 7\)](#page-10-1).

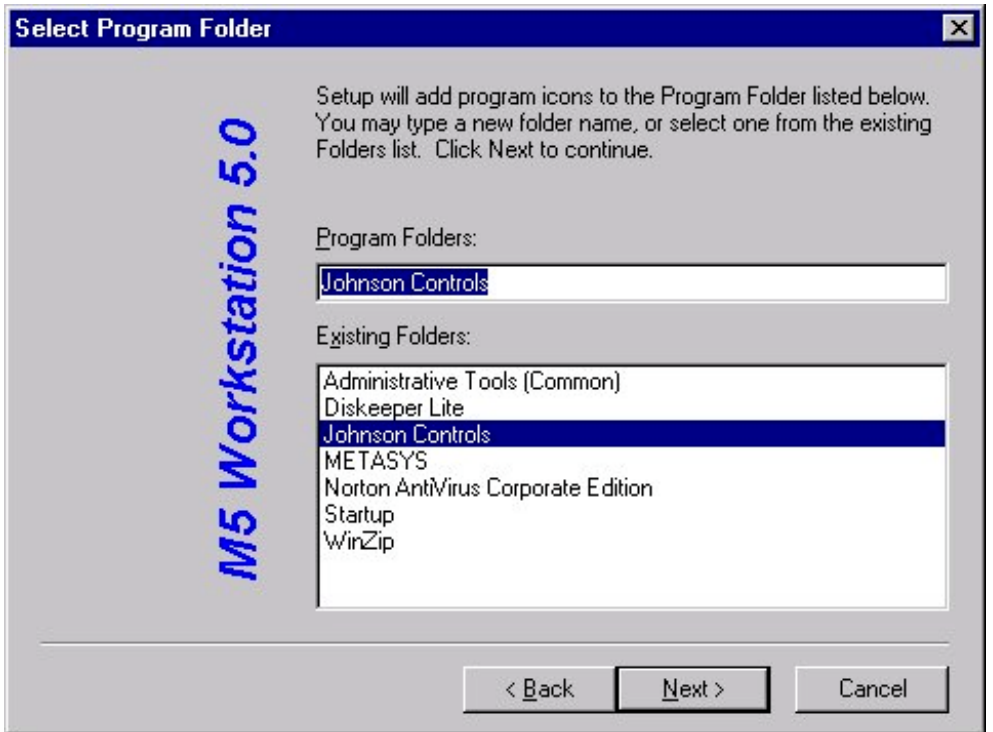

**Figure 7: Select Program Folder Dialog Box**

- 10. Click Next to continue. The Start Copying Files dialog box appears.
- 11. Click Next to begin copying files to the selected locations. The Setup screen with the Preparing System progress bar indicator appears.

While the Setup screen displays, the progress bar indicator rapidly steps through the following items:

- copying shared libraries
- registering components
- updating shared components
- checking/installing Distributed Component Object Model (DCOM)

**Notes:** The System Update Completed screen appears.

After the System Update Completed screen, the following components are installed:

- M-Authorize
- M-Password
- M5 Master (During installation of the M5 Master component, the Autologin Setup dialog box appears; see [Figure 8.](#page-12-1) If you wish to configure Autologin, enter the name of the default N1 network. If you do not wish to configure Autologin at this time, leave the Network text box blank, and click Next to continue.)
- M-Graphics
- M-Trend
- M-Alarm
- M-Explorer
- Access Historian
- N1 Trend Collector
- M-Collector
- BACnet OPC Server
- N1 OPC Data Server
- N1 OPC Alarm and Event Server
- Screen Manager
- M5 Component 1.1

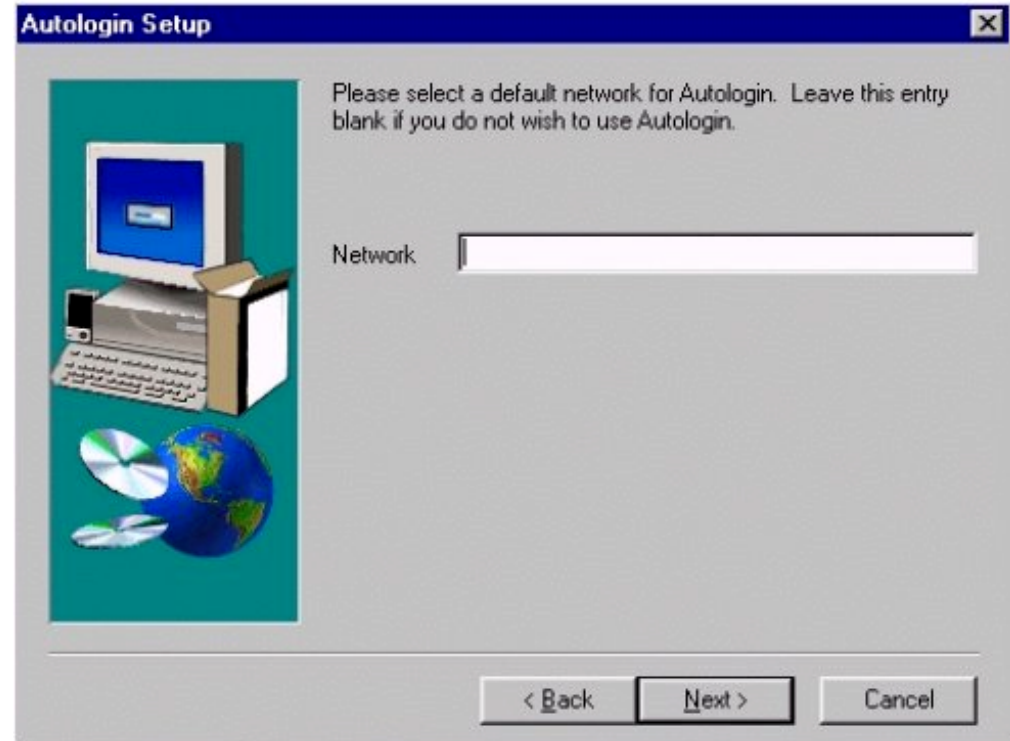

#### <span id="page-12-1"></span>**Figure 8: Autologin Setup Dialog Box**

**Note:** After the progress indicator bar reaches 100%, the Setup Complete screen appears.

12. Click Finish to complete the M5 Workstation installation.

### <span id="page-12-0"></span>**Installing Individual Components**

To install individual components:

- 1. Verify that the software prerequisites listed in the *Metasys Installation and Platform Requirements (LIT-12012)* are installed.
- 2. Insert the M5 Workstation CD into the CD-ROM drive. If Autorun is disabled, open Windows Explorer to start the installation procedure. (Double-click setup.exe on the CD-ROM.) The Initial Install dialog box appears [\(Figure 1\)](#page-6-2).
- 3. Choose Install Workstation. The Welcome screen appears.
- 4. Click Next. The Software License Agreement screen appears.
- 5. Click Yes to accept the terms of the License Agreement. The Choose Destination Location dialog box appears [\(Figure 2\)](#page-7-0).
- 6. Click Next to continue, or browse to select an alternate location. The Install type dialog box appears [\(Figure 4\)](#page-8-0).
- 7. Select Custom and click Next. The Select Components dialog box appears [\(Figure 9\)](#page-13-0).

<span id="page-13-0"></span>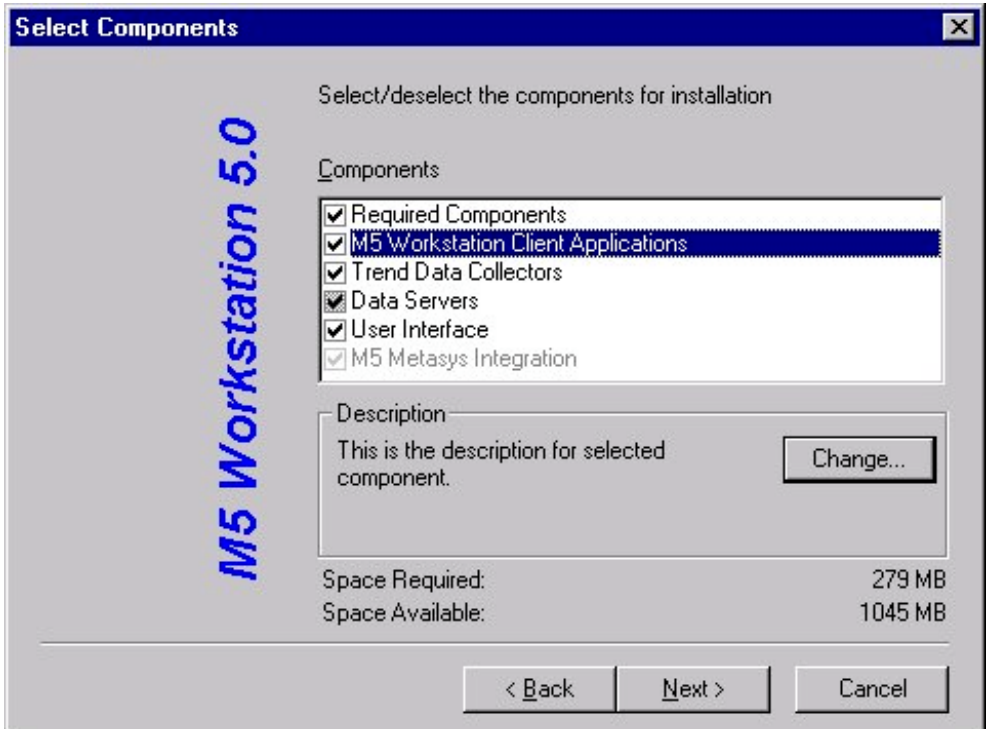

### **Figure 9: Select Components Dialog Box: Individual**

**Note:** You can install any of the components listed in [Table 3.](#page-13-1)

8. Select the group and click Change… to select any of the components in a group. To select all the components in a group, select the check box on the Select Components dialog box.

#### <span id="page-13-1"></span>**Table 3: Available Single Components**

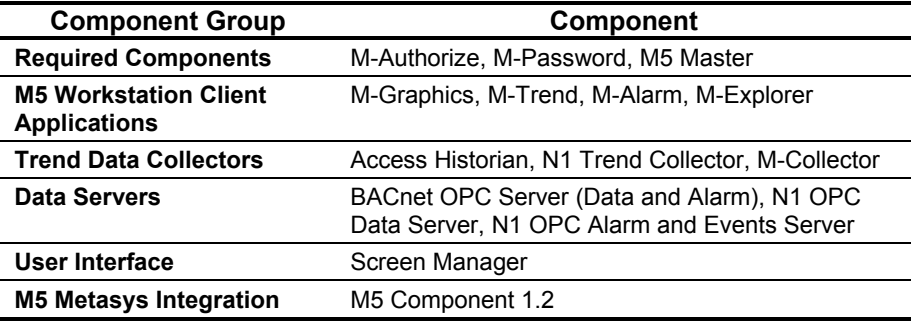

9. Complete the installation detailed in the *Installing M5 Workstation Software* section in this document, resuming at Step 8.

### <span id="page-14-0"></span>**Upgrading the M5 Workstation on an N1 Network**

To upgrade the M5 Workstation software on an N1 network:

1. Verify that the software prerequisites listed in the *Metasys Installation and Platform Requirements (LIT-12012)* are installed. Be sure PMI and all M5 Workstation components are properly shut down before starting.

**WARNING:** Do not manually uninstall any M5 Workstation components. Uninstalling components forces the installation process to view your OWS as a new installation and point to default locations for database components. As a result, the M5 Workstation does not launch correctly.

- 2. Insert the M5 Workstation CD into the CD-ROM drive. If Autorun is disabled, open Windows Explorer to start the installation procedure. (Double-click setup.exe on the CD-ROM.) The Initial Install dialog box appears [\(Figure 1\)](#page-6-2).
- 3. Choose Install Workstation. The Welcome screen appears.
- 4. Click Next. The Software License Agreement screen appears.
- 5. Click Yes to accept the terms of the License Agreement. The Choose Destination Location dialog box appears [\(Figure 2\)](#page-7-0).
- 6. Click Next to continue. The Install type dialog box appears ([Figure 4\)](#page-8-0).
- 7. Select Typical and click Next. The Select Components dialog box appears [\(Figure 5\)](#page-9-0).

**Note:** If you need to access BACnet/N30 networks, modify the selections to include the BACnet OPC server. Highlight the Data Servers entry and click the Change… button. Select the BACnet OPC Server from the list of displayed data servers in the Select Components dialog box [\(Figure 6\)](#page-10-0).

- 8. Click Next. The Select Program Folder dialog box appears ([Figure 7\)](#page-10-1).
- 9. Click Next to continue. The Start Copying Files dialog box appears.
- 10. Click Next. The Overlapping Components Found screen appears ([Figure 10\)](#page-15-0). This screen lists the components selected to upgrade.

<span id="page-15-0"></span>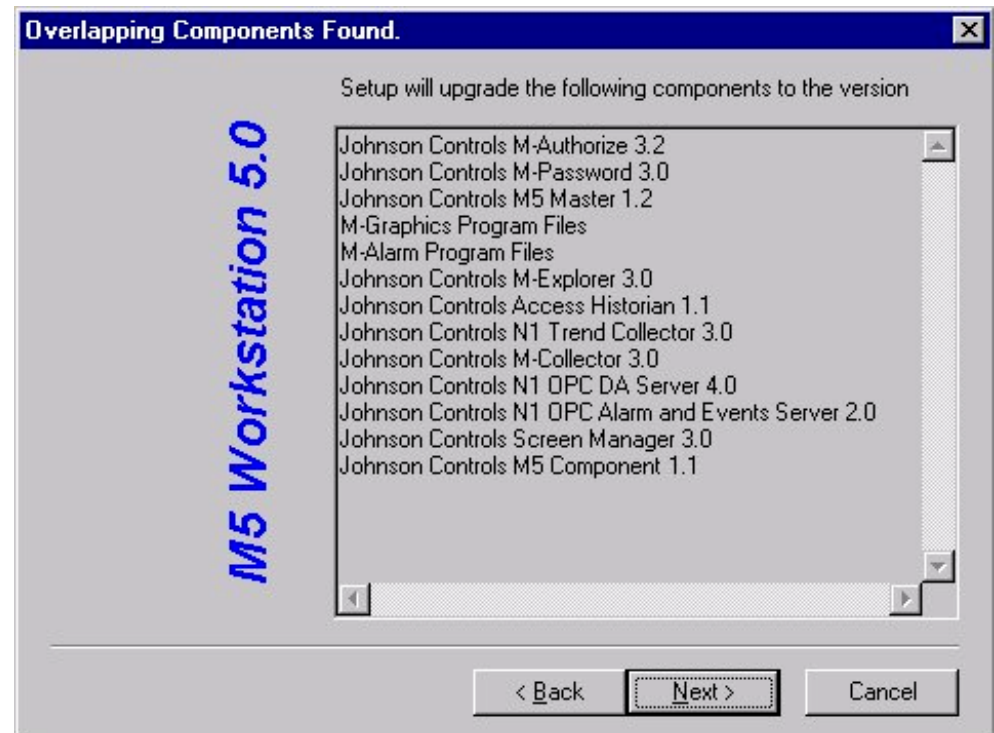

### **Figure 10: Overlapping Components Found Screen**

- 11. Click Next to continue.
- 12. Complete the installation as detailed in the *Installing M5 Workstation Software* procedure in this document, resuming at Step 8.

After the M5 Installation is complete, do not run PREP-FOR.

## <span id="page-16-0"></span>*Troubleshooting*

### <span id="page-16-1"></span>**Installing Metasys Release 12.0x Software after M5 Workstation Software**

If Metasys OWS is installed after M5 Workstation Release 5.x software, complete the following procedures for M5 Workstation Release 5.x to function with Metasys and N1 networks:

- 1. Insert the M5 Workstation Release 5.x CD into the CD-ROM drive. From the Initial Install dialog box ([Figure 1\)](#page-6-2), select Install Workstation.
- 2. Follow the procedure in the *Installing M5 Workstation Software* section of this document.
- 3. From the Install type screen [\(Figure 4\)](#page-8-0), choose Custom.
- 4. From the Select Components screen, choose only:
- M5 Master
- N1 OPC Data Server
- N1 OPC Alarm and Event Server
- M5 1.1 Component
- 5. Complete the installation as detailed in the *Installing M5 Workstation Software* procedure in this document, resuming at Step 8.

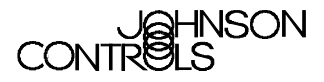

**Controls Group** 507 E. Michigan Street Milwaukee, WI 53201

P.O. Box 423 www.johnsoncontrols.com